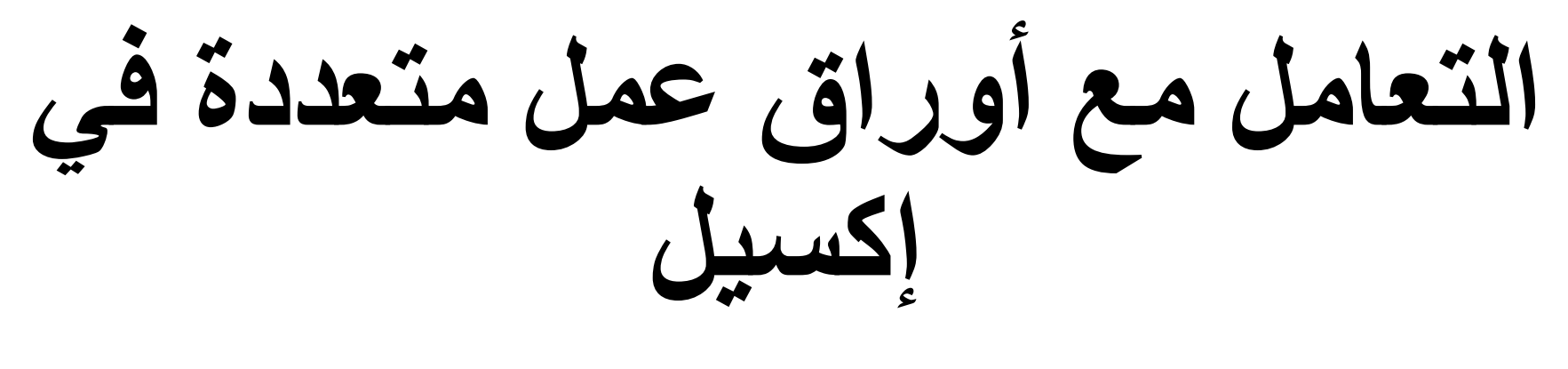

محاضرة 8

**التعامل مع أوراق عمل متعددة في إكسيل**

يحتوي كل مصنف على ورقة عمل واحدة على الأقل بشكل افتراضي. عند العمل باستخدام كمية كبيرة من البيانات، يمكنك إنشاء أوراق عمل متعددة للمساعدة في تنظيم المصنف الخاص بك وتسهيل العثور على المحتوى. يمكنك أيضًا تجميع أوراق العمل إلضافة معلومات بسرعة إلى أوراق عمل متعددة في نفس الوقت.

> **إدراج ورقة عمل جديدة:** (1)حدد موقع زر الورقة الجديدة وحدده بالقرب من الركن األيمن السفلي من نافذة.Excel

(2) ستظهر ورقة عمل فارغة جديدة.

\*\* افتراضيًا، سيحتوي أي مصنف جديد تقوم بإنشائه فيExcel على ورقة عمل واحدة تسمى ورقة .1 لتغيير العدد االفتراضي ألوراق العمل، انتقل إلى طريقة عرضBackstage ، وانقر فوق "خيارات"، ثم اختر عدد أوراق العمل المطلوب تضمينه في كل مصنف جديد .

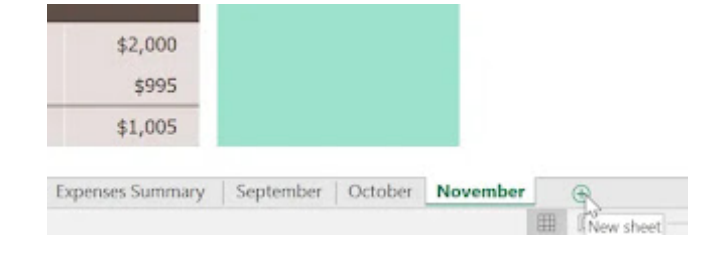

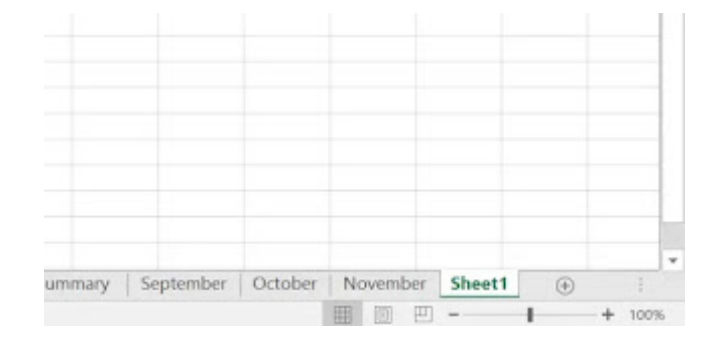

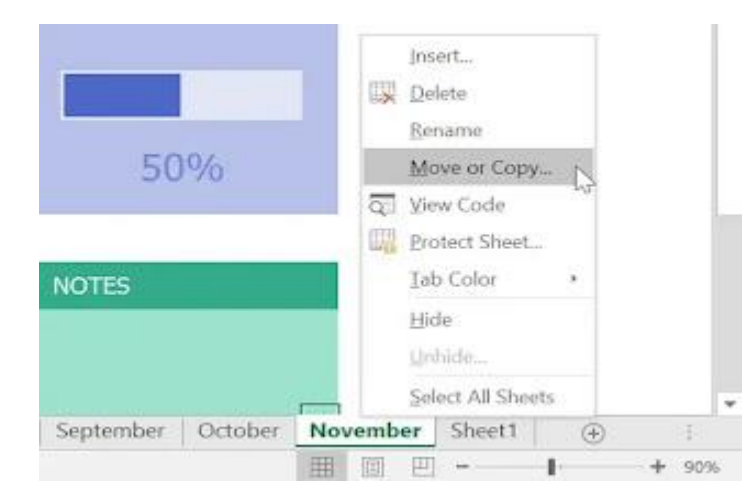

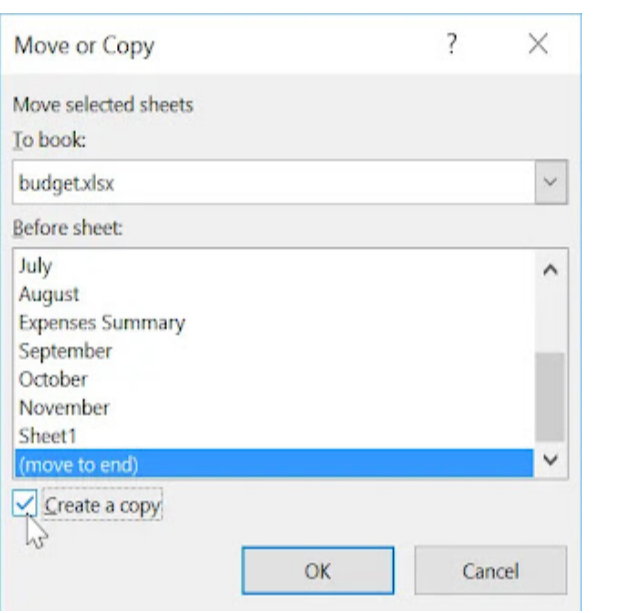

## **نسخ ورقة عمل:**

إذا كنت بحاجة إلى تكرار محتوى ورقة عمل إلى أخرى، يسمح لكExcel بنسخ ورقة عمل موجودة.

(1)انقر بزر الماوس الأيمن فوق ورقة العمل التي تريد نسخها، ثم حدد نقل أو نسخ من قائمة ورقة العمل.

 (2) سيظهر مربع الحوار نقل أو نسخ. اختر مكان ظهور الورقة في الحقل قبل الورقة.: في مثالنا، سنختار )االنتقال إلى النهاية( لوضع ورقة العمل على يمين ورقة العمل الحالية.

(3)ضع عالمة في المربع بجانب إنشاء نسخة، ثم انقر فوق موافق .

 (4) سيتم نسخ ورقة العمل. سيكون لها نفس عنوان ورقة العمل األصلية، باإلضافة إلى رقم اإلصدار. في مثالنا، قمنا بنسخ ورقة عمل نوفمبر، لذا فإن ورقة العمل الجديدة تسمى نوفمبر )2(. تم نسخ جميع المحتويات من ورقة عمل نوفمبر إلى ورقة العمل الجديدة.

.\*\* يمكنك أيضًا نسخ ورقة عمل إلى مصنف مختلف تمامًا

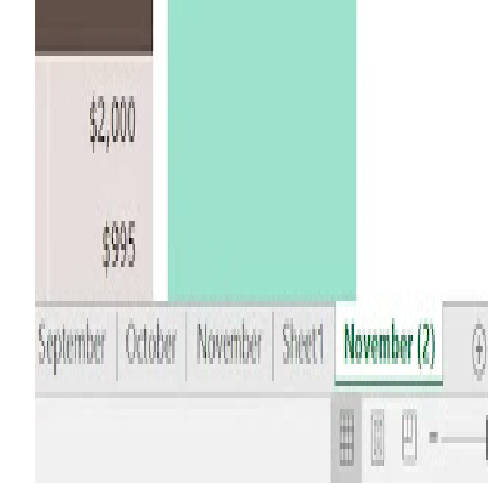

**إعادة تسمية ورقة عمل:** )1( انقر بزر الماوس األيمن على ورقة العمل التي تريد إعادة تسميتها، ثم حدد إعادة تسمية من قائمة ورقة العمل. (2)اكتب االسم المطلوب لورقة العمل.

 (3)انقر في أي مكان خارج عالمة تبويب ورقة العمل، أو اضغط على إدخال في لوحة المفاتيح. ستتم إعادة تسمية ورقة العمل.

## **نقل ورقة عمل:**

(1) انقر واسحب ورقة العمل التي تريد نقلها حتى يظهر سهم أسود صغير فوق الموقع المطلوب.

)2( حرر الماوس. سيتم نقل ورقة العمل.

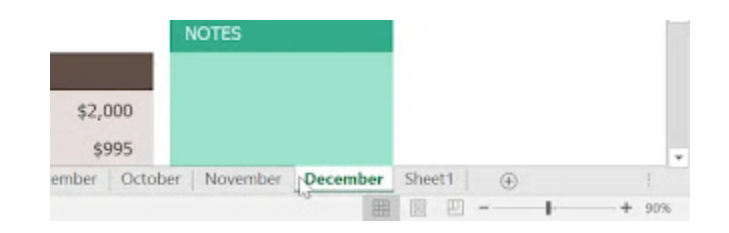

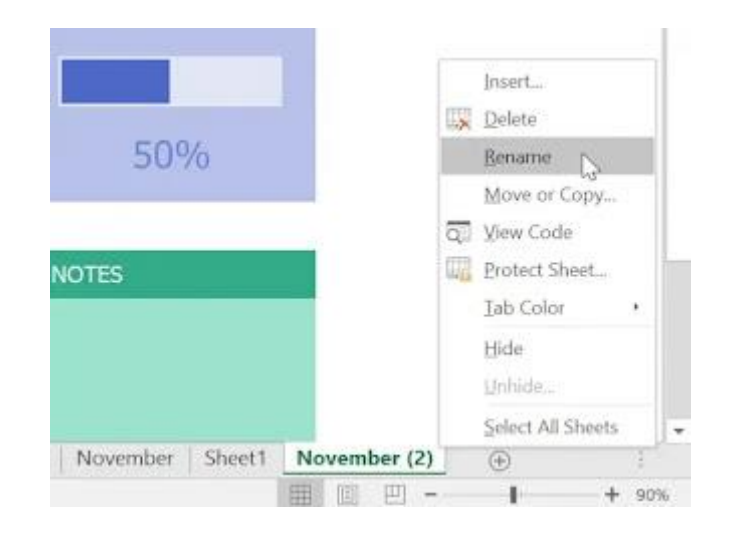

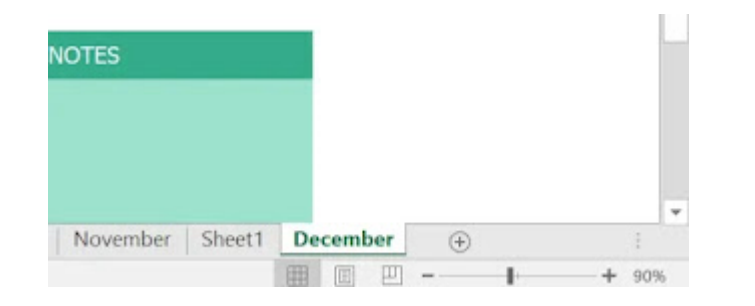

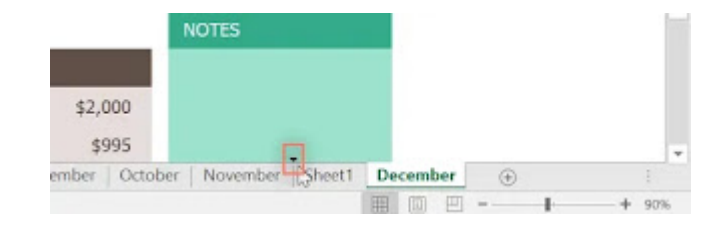

## **تغيير لون عالمة تبويب ورقة العمل:**

(1) انقر بزر الماوس األيمن فوق عالمة تبويب ورقة العمل المطلوبة، وقم بتمرير الماوس فوق لون عالمة التبويب. ستظهر قائمة اللون

(2)حدد اللون المطلوب.

(3) سيتم تغيير لون عالمة تبويب ورقة العمل.

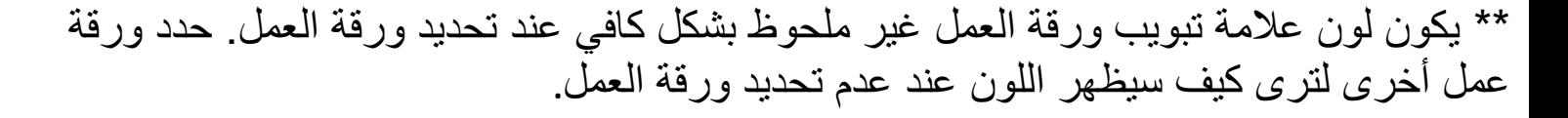

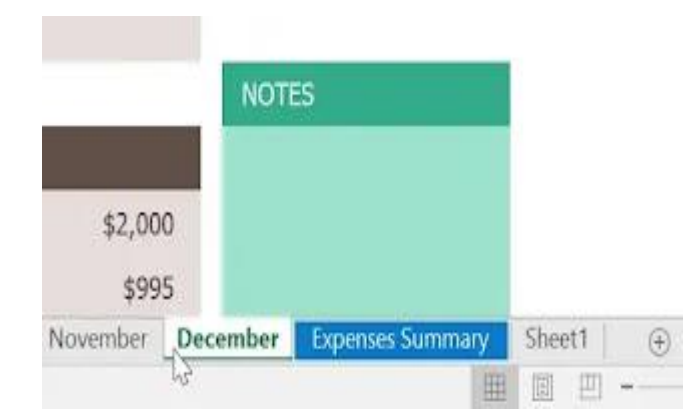

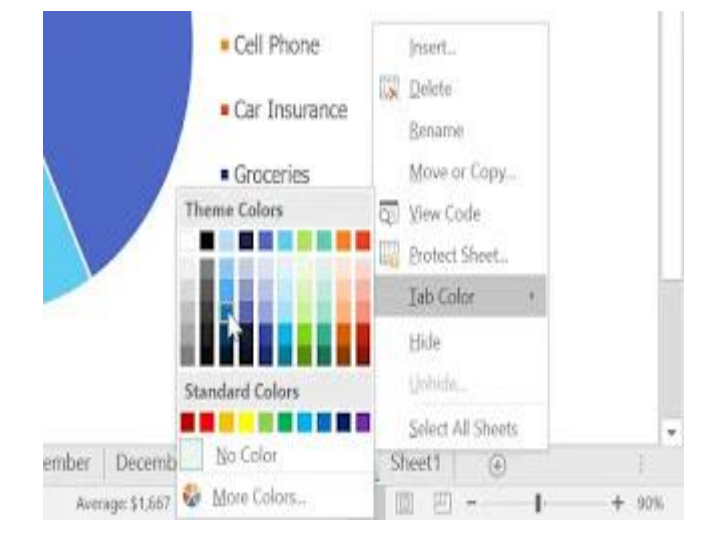

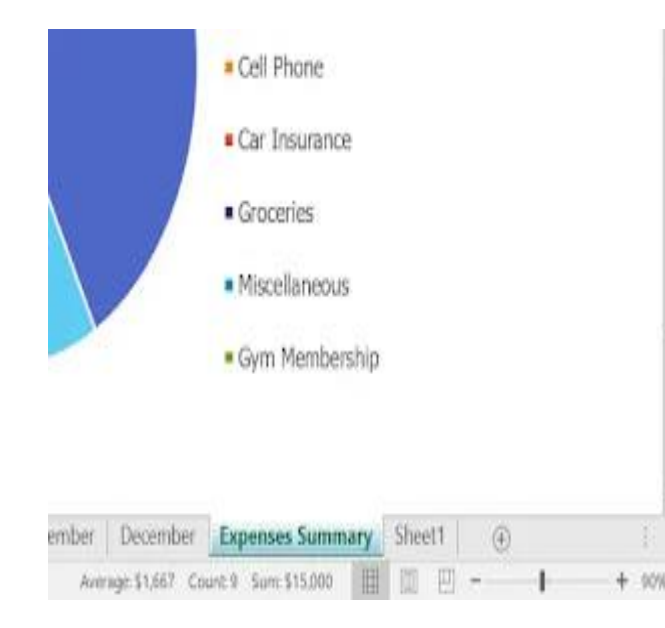

## **حذف ورقة عمل:**

 (1)انقر بزر الماوس األيمن فوق ورقة العمل التي تريد حذفها، ثم حدد حذف من قائمة ورقة العمل.

\*\* إذا كنت ترغب في منع تحرير أو حذف أوراق عمل محددة، يمكنك حمايتها بالنقر بزر الماوس الأيمن على ورقة العمل المطلوبة واختيار حماية ورقة من قائمة ورقة العمل .

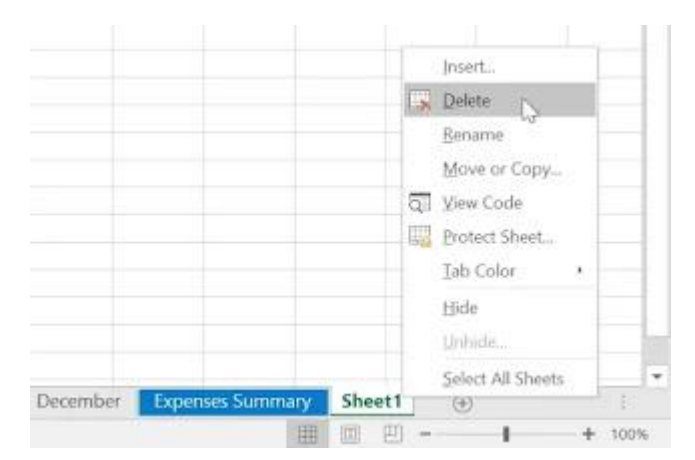

.سيتم حذف ورقة العمل من المصنف الخاص بك (2)

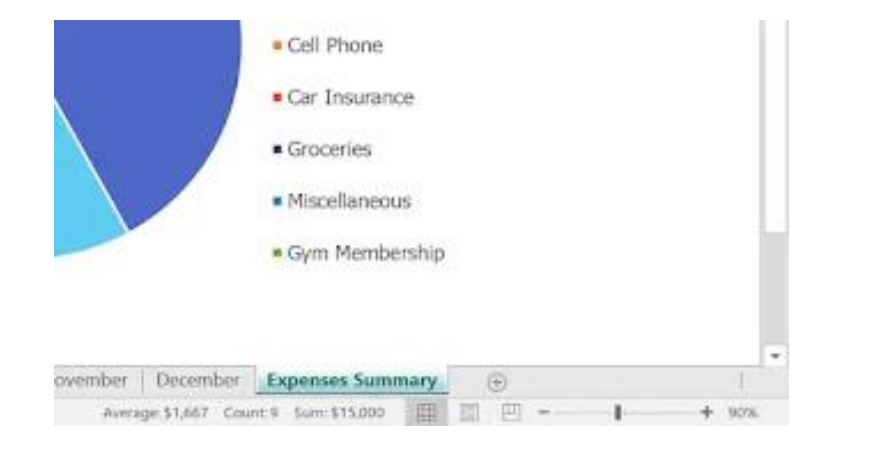

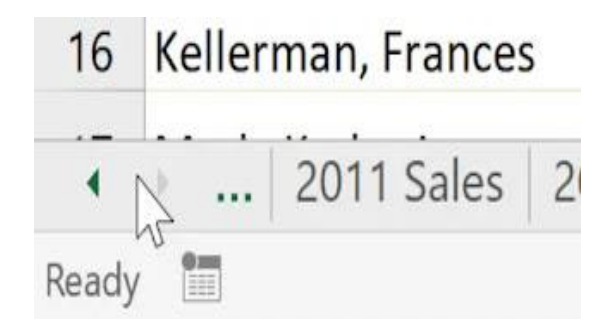

**التبديل بين أوراق العمل:** إذا كنت ترغب في عرض ورقة عمل مختلفة، يمكنك ببساطة النقر فوق عالمة التبويب للتبديل إلى ورقة العمل تلك. ومع ذلك، مع المصنفات الأكبر حجمًا، يمكن أن يصبح هذا في بعض الأحيان مملأ، حيث قد يتطلب التمرير عبر جميع عالمات التبويب للعثور على عالمة التبويب التي تريدها. بدالً من ذلك، يمكنك ببساطة النقر بزر الماوس األيمن على أسهم التمرير في الزاوية السفلية اليسرى، كما هو موضح أدناه.

سيظهر مربع حوار مع قائمة بجميع الأوراق في المصنف الخاص بك. يمكنك بعد ذلك النقر نقرًا مزدوجًا فوق الورقة التي تريد االنتقال إليها.

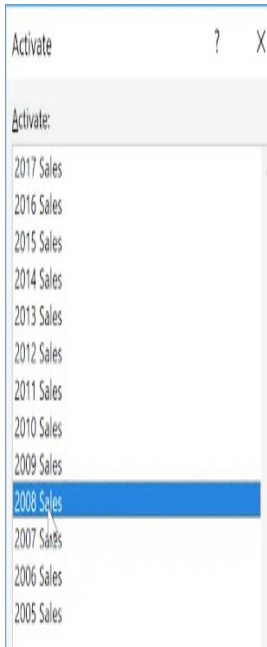

**تجميع أوراق العمل وإلغاء تجميعها:** يمكنك العمل مع كل ورقة عمل على حدة، أو يمكنك العمل مع أوراق عمل متعددة في نفس الوقت. يمكن دمج العديد من أوراق العمل في مجموعة. سيتم إجراء أي تغييرات على ورقة عمل واحدة في مجموعة على كل ورقة عمل في تلك المجموعة. **تجميع أوراق العمل:** (1)حدد ورقة العمل األولى التي تريد تضمينها في مجموعة أوراق العمل.

 (2)اضغط مع االستمرار على مفتاحCtrl على لوحة المفاتيح. حدد ورقة العمل التالية التي تريدها في المجموعة.

 (3) استمر في تحديد أوراق العمل حتى يتم تحديد جميع أوراق العمل التي تريد تجميعها، ثم حرر مفتاحCtrl . يتم اآلن تجميع أوراق العمل.

\*\* أثناء تجميع أوراق العمل، يمكنك االنتقال إلى أي ورقة عمل داخل المجموعة. ستظهر أي ت[غييرات يتم](https://1.bp.blogspot.com/-sRlhOByP96M/XxsJnNnV40I/AAAAAAAAGvI/WotVv3Rdy00UiInCrWXVOnU3Korzz-g1QCLcBGAsYHQ/s1600/image19.webp)  إجراؤها على ورقة عمل واحدة في كل ورقة عمل في المجموعة. ومع ذلك، إذا حددت ورقة عمل ليست في المجموعة، سيتم إلغاء تجميع كافة أوراق العمل .

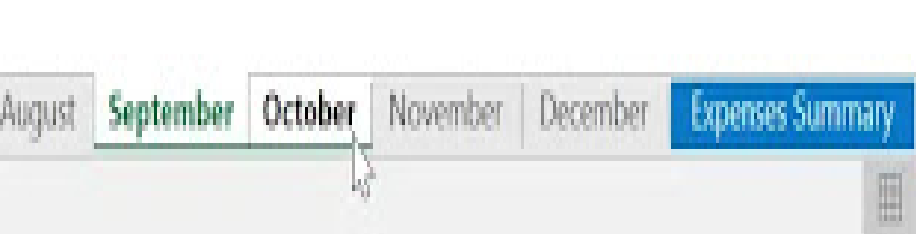

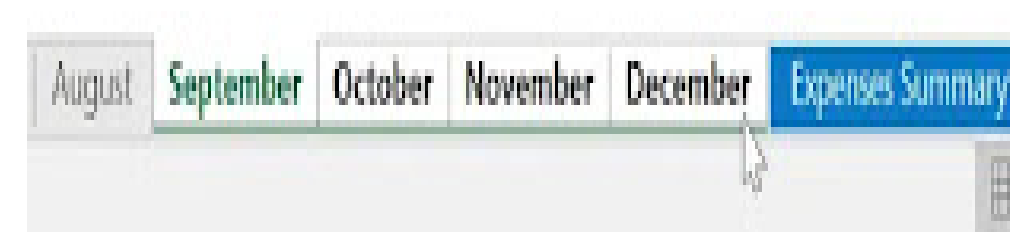

**إلغاء تجميع أوراق العمل:** (1)انقر بزرّ الماوس الأيمن على ورقة عمل في المجموعة، ثم حدد إلغاء تجميع الأوراق من قائمة ورقة العمل.

 (2)سيتم إلغاء تجميع أوراق العمل. يمكنك أي ًضا النقر فوق أي ورقة عمل غير مضمنة في المجموعة إللغاء تجميع كافة أوراق العمل .

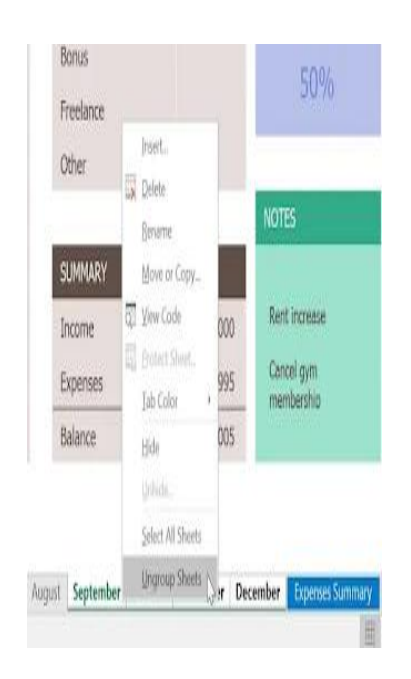